## **How To Add Data to an Existing Study in caIntegrator - Step 5.7**

**5.7.** In the query results, we can choose to display every EGFR expression value for a given sample, or to display a single value which represents the median of that sample's values. For simplicity's sake, let's choose the latter option by clicking on the 'Gene' button next to 'Select Reporter Type', then clicking on the 'Run Query' button to display the results.

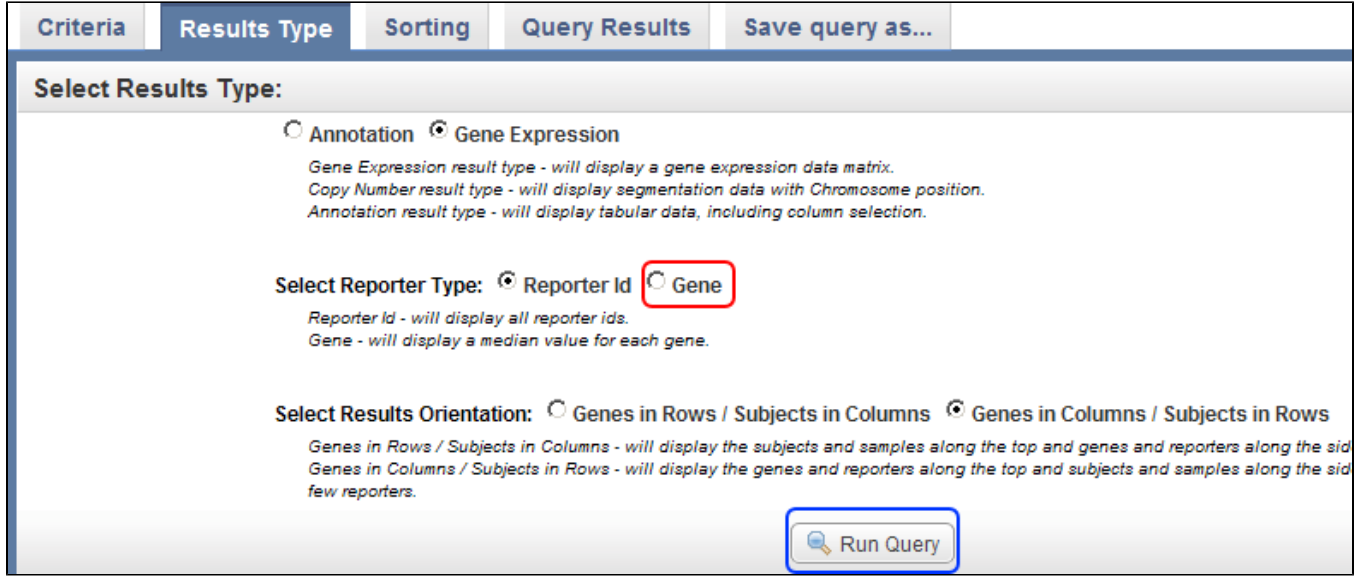

Click on the 'Gene' button (highlighted in red) to display a single value representing each subject's EGFR expression levels in the query results, then click on the Run Query button (highlighted in blue) to display the results.